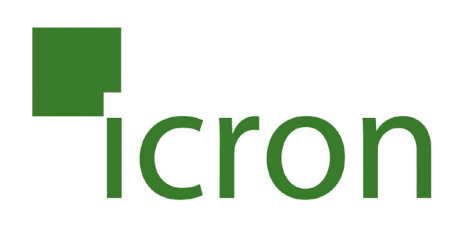

# **USB 3.0 Spectra™ 3022**

# 2-Port USB 3.0 100m Multimode Fiber Extender System **User Guide**

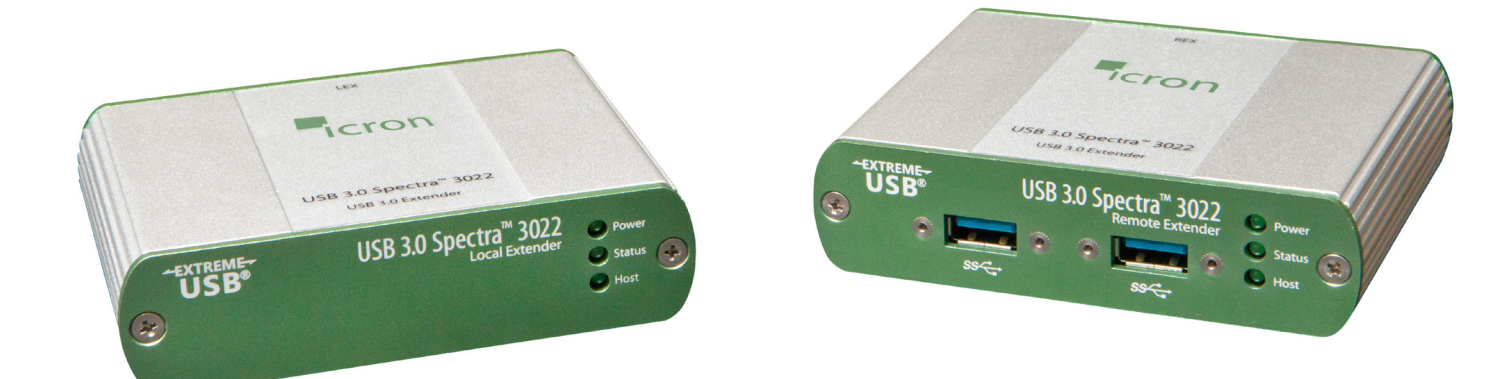

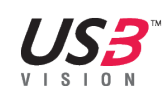

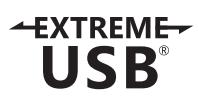

## Thank you for purchasing the USB 3.0 Spectra™ 3022.

## Please read this guide thoroughly.

This document applies to Part Numbers: 00-00327, 00-00328, 00-00329, and 00-00330.

#### **FCC Radio Frequency Interference Statement Warning**

This device complies with Part 15 of the FCC rules. Operation is subject to the following two conditions: (1) this device may not cause harmful interference, and (2) this device must accept any interference received including interference that may cause undesired operation.

#### **CE Statement**

We, Icron Technologies Corporation, declare under our sole responsibility that the Spectra 3022, to which this declaration relates, is in conformity with European Standard EN 55022, EN 55024, EN 61000-3-2, and EN 61000-3-3.

#### **IC Statement**

This Class B digital apparatus complies with Canadian ICES-003.

©2014 Icron Technologies Corporation. All rights reserved. Icron Technologies Corporation, the Icron Technologies Corporation logo, and the Icron Technologies Corporation products referred to herein are either the trademarks or the registered trademarks of Icron Technologies Corporation. All other trademarks are property of their respective owners. Icron Technologies Corporation assumes no responsibility for errors that may appear in this manual. Information contained herein is subject to change without notice.

Document #90-01057-A05

## Contents

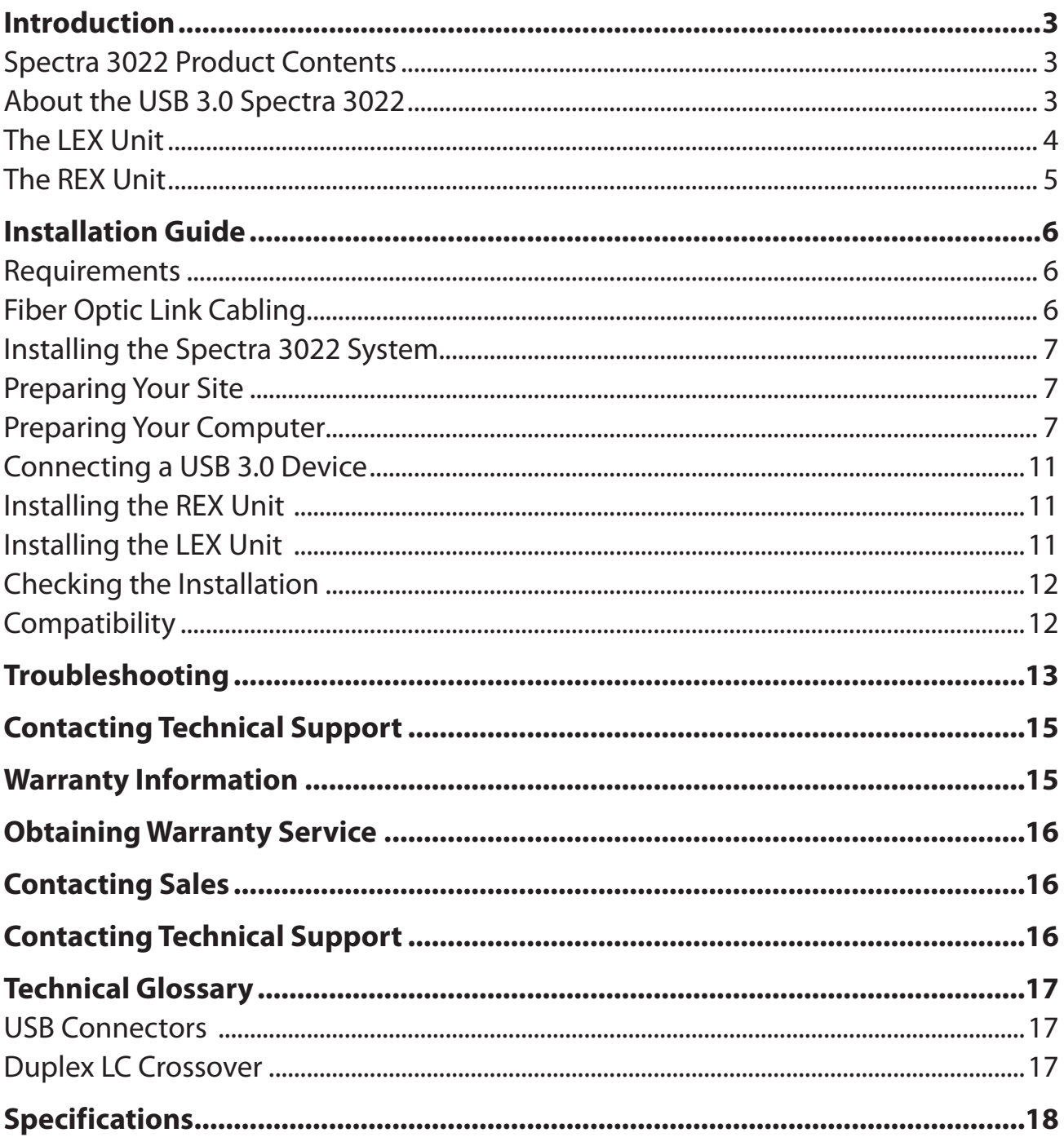

## <span id="page-3-0"></span>**Introduction**

This guide provides product information for the Spectra 3022, installation instructions, troubleshooting guidelines, and instructions for contacting Icron regarding technical support and warranty information.

The instructions in this guide assume a general knowledge of computer installation procedures, familiarity with cabling requirements, and some understanding of USB devices.

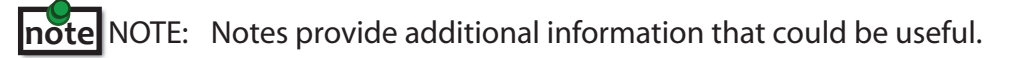

CAUTION: Cautions provide important information about an operational requirement.

## **Spectra 3022 Product Contents**

Your Spectra 3022 is packaged with:

- • LEX (Local Extender)
- • REX (Remote Extender)
- • REX AC power adapter
- • USB 3.0 cable
- Country specific power cable
- • Quick Start Guide and Warranty Information

## **About the USB 3.0 Spectra 3022**

The Spectra 3022 incorporates Icron's patented ExtremeUSB® technology, enabling users to extend beyond the standard 3m cable limit for USB 3.0 peripheral devices. With the Spectra 3022, USB 3.0 devices can be located up to 100 meters from the computer. This extender system is composed of two individual units: the LEX unit and the REX unit.

CAUTION: The Spectra 3022 supports only USB 3.0 devices. USB 2.0 and 1.1 devices will not function with this extender.

The Spectra 3022 includes the ExtremeUSB® suite of features:

- $+$ **XTREME** USB
- **Transparent USB extension**
- True plug and play; no software drivers required
- Works with all major operating systems: Windows®, Mac OS  $X^{\circledast}$ , and Linux<sup>®</sup>

## <span id="page-4-0"></span>**The LEX Unit**

The Local Extender (LEX) connects to the computer using a standard USB 3.0 cable. Power for this unit is provided by the USB on the host computer.

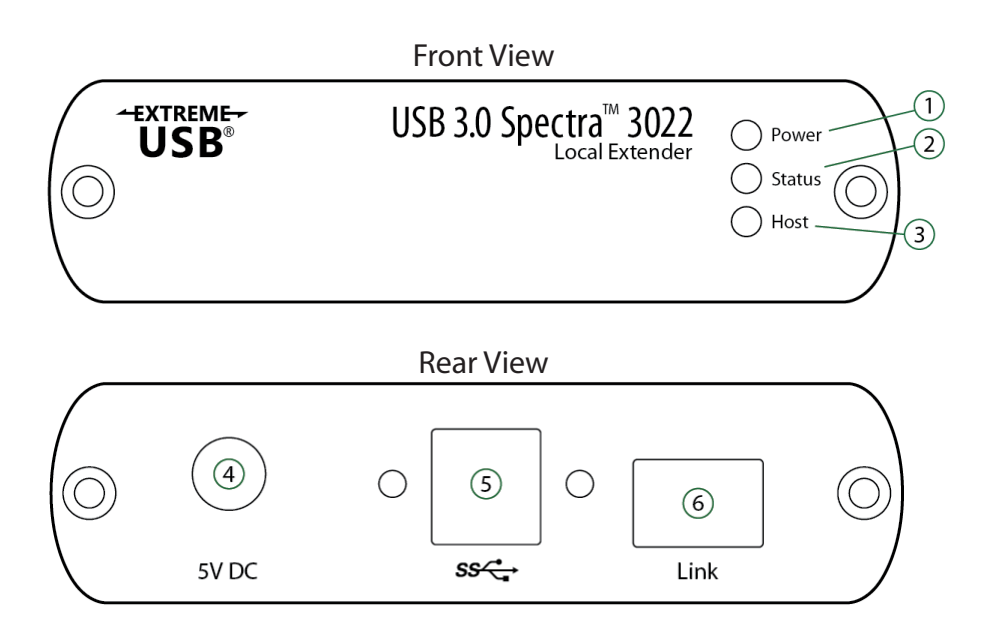

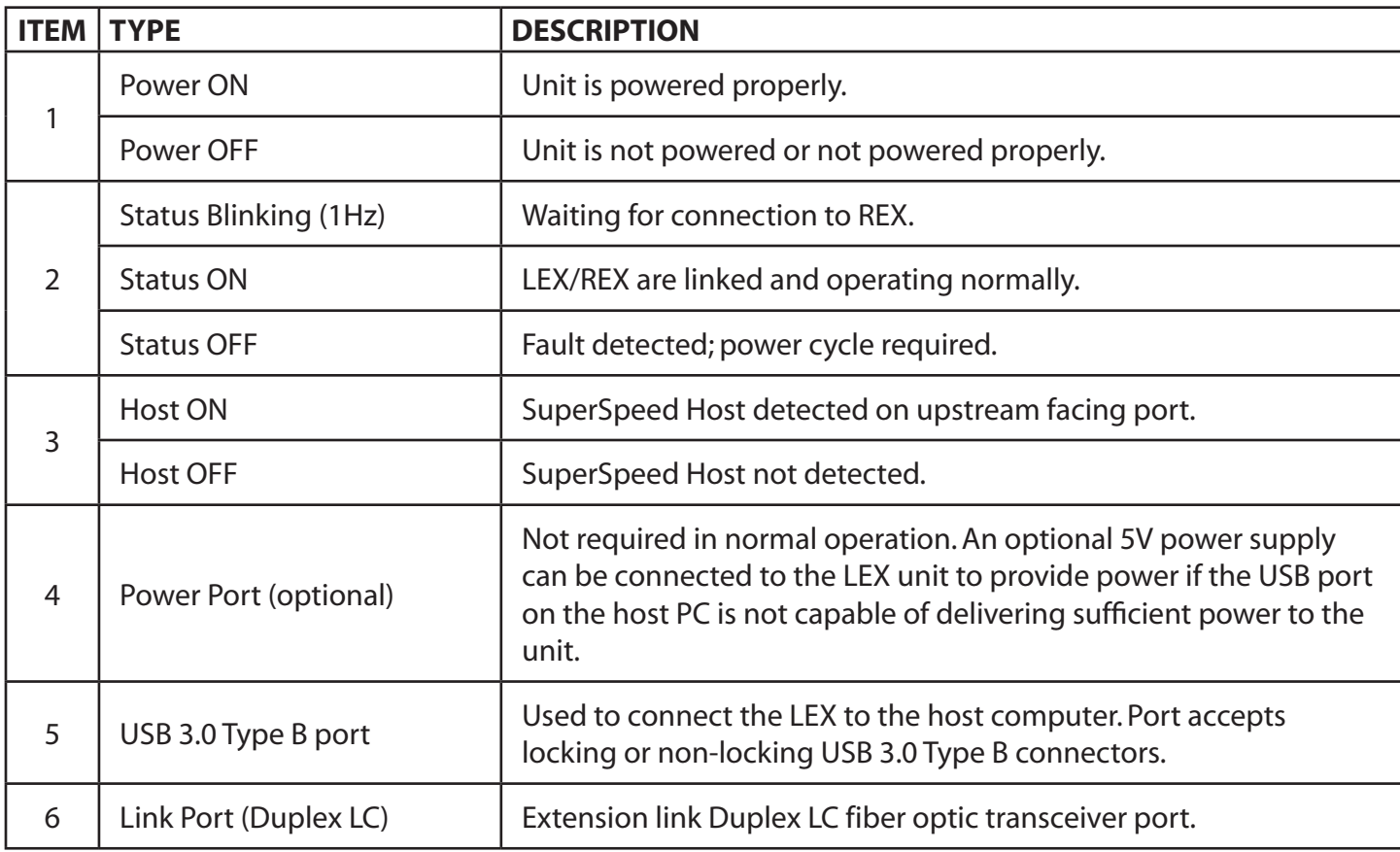

## <span id="page-5-0"></span>**The REX Unit**

The Remote Extender (REX) provides USB Type A ports for USB 3.0 devices.The REX allows you to connect up to two USB 3.0 devices directly.The REX is powered by an external AC adapter and can supply up to 900mA to each USB port.

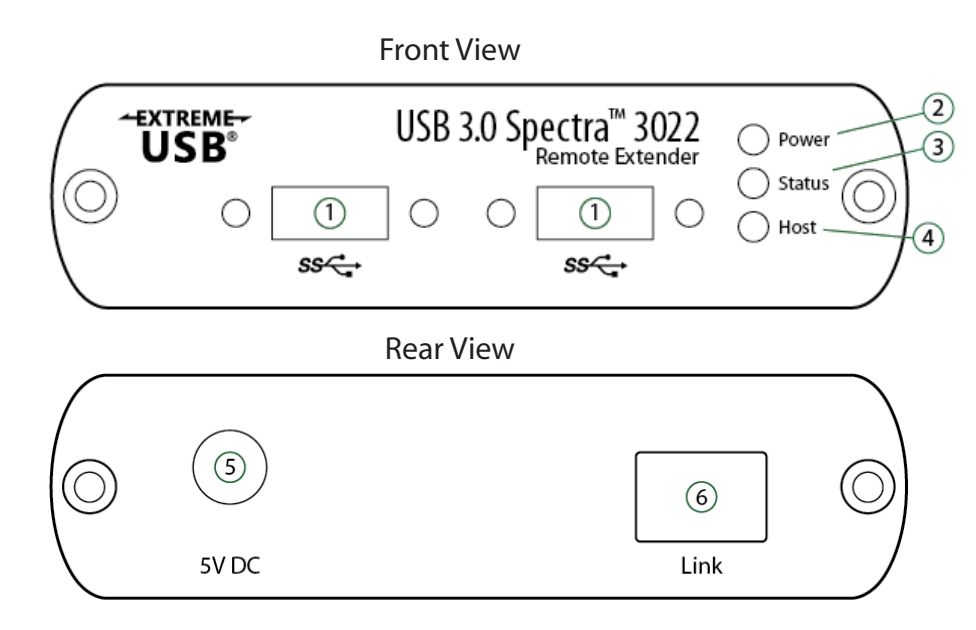

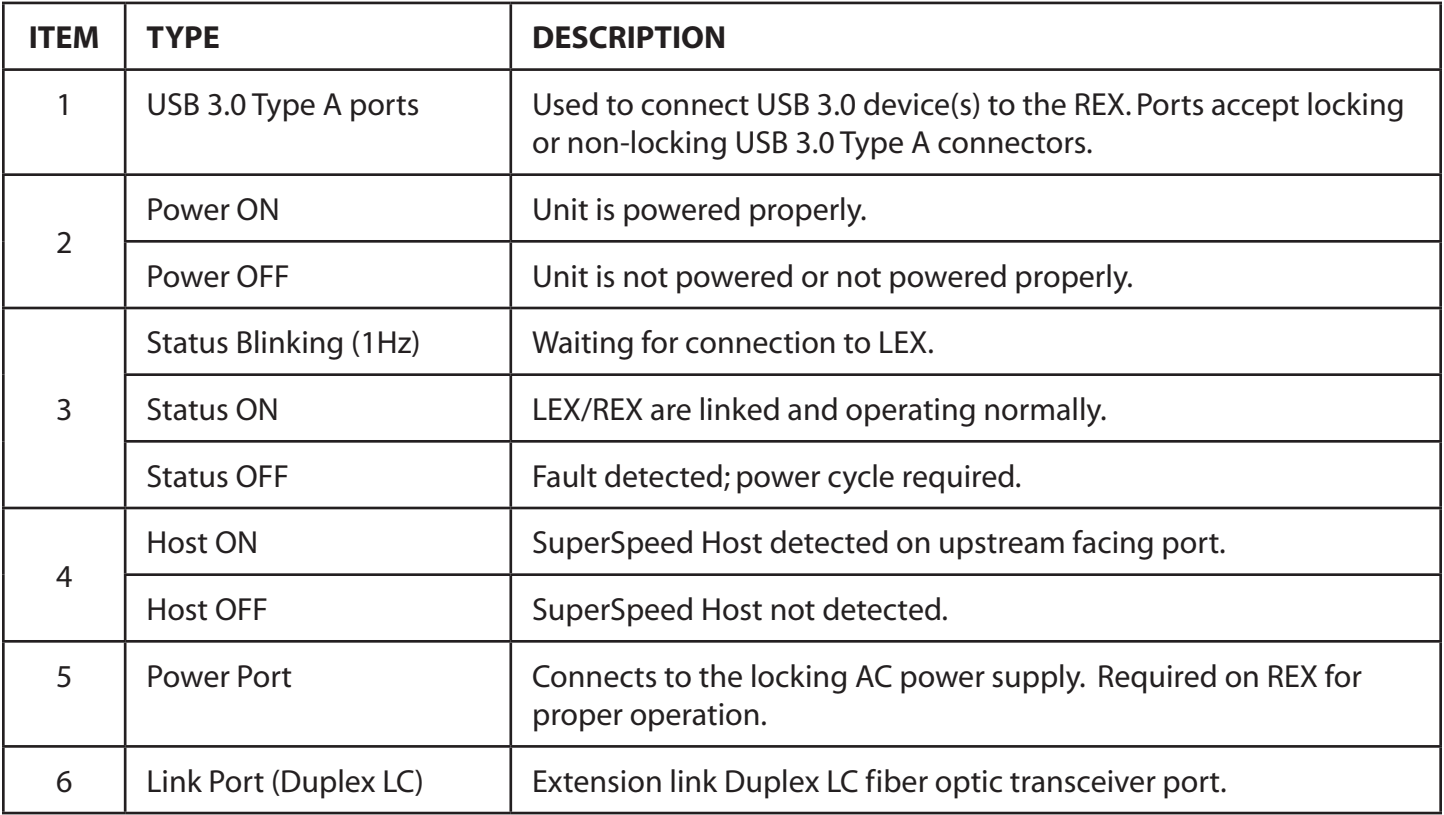

## <span id="page-6-0"></span>**Installation Guide**

#### **Example Application**

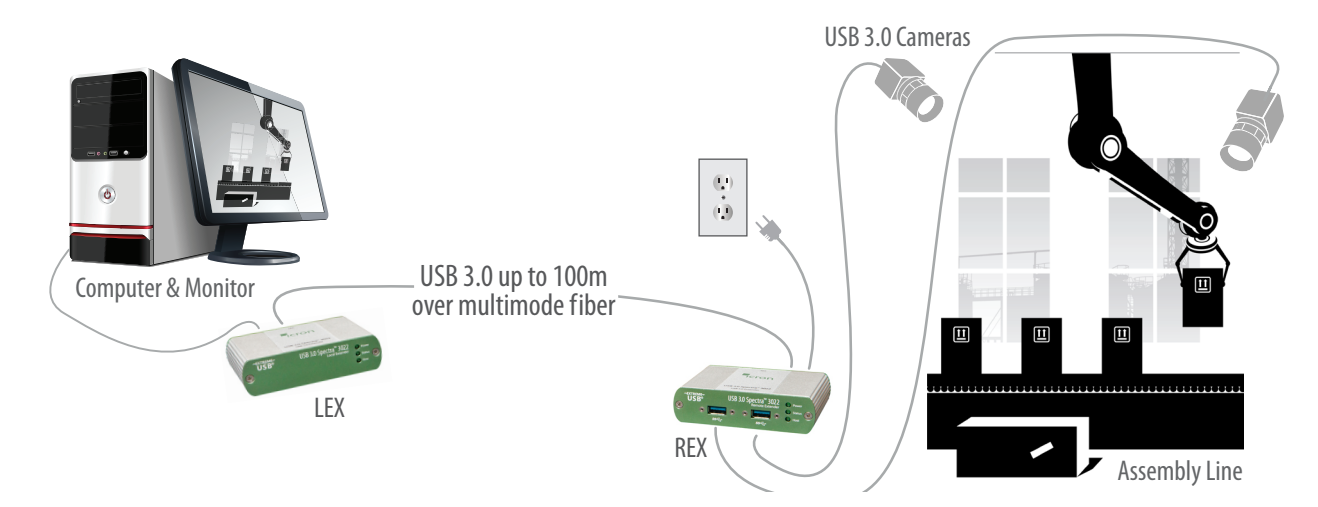

#### **Requirements**

To complete installation of the Spectra 3022, you will also require the following items that are not included with the product:

- • USB 3.0 compatible computer (host computer) with a USB 3.0 compliant operating system
- USB 3.0 compatible device
- • 2-strand 50/125μm multimode (MMF) fiber optic cable with Duplex LC connectors

**note** Up to 15m with Microsoft Kinect; 50m with USB 3.0 storage type devices; 100m or more is achievable when using USB 3.0 bulk traff ic cameras..

## **Fiber Optic Link Cabling**

The LEX and REX are interconnected by fiber optic cabling. This cabling must be:

- 50/125μm multimode fiber (MMF)
- • Terminated with Duplex LC connectors

The following maximum distances are achievable depending on the application and cabling standard:

- Using OM3, up to 15m with Microsoft Kinect; 50m with USB 3.0 storage devices; 100m or more is achievable when using USB 3.0 bulk traffic cameras.
- • Using OM2, 50m is achievable for all applications except when using Microsoft Kinect, up to 15m.

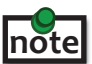

**notel** For assistance sourcing appropriate fiber optic cabling, contact Icron [Technical Support](http://www.icron.com/support).

If premise cabling will be used for the installation, then the distances provided above must be met when measuring from LEX to REX, inclusive of the premise cabling and the patch cables.All cables must meet the ratings specified. Patch cables must be terminated with Duplex LC connectors.

#### <span id="page-7-0"></span>**Installing the Spectra 3022 System**

#### **Preparing Your Site**

Before you can install the Spectra 3022, you need to prepare your site:

- 1. Determine where the computer is to be located and set up the computer.
- 2. Determine where you want to locate the USB device(s).
- 3. Ensure fiber optic cabling is in place, prepared, properly terminated, and within the maximum distances as defined for the cabling standard used.

#### <span id="page-7-1"></span>**Preparing Your Computer**

The Spectra 3022 does not support suspend modes of operation. As such, your computer should be configured to not go into "suspend mode" or to "suspend" the USB ports.

To perform the changes:

#### **Windows (7/8/8.1)**

To disable "suspend" settings on your computer:

1. Open Control Panel. Open Power Options.

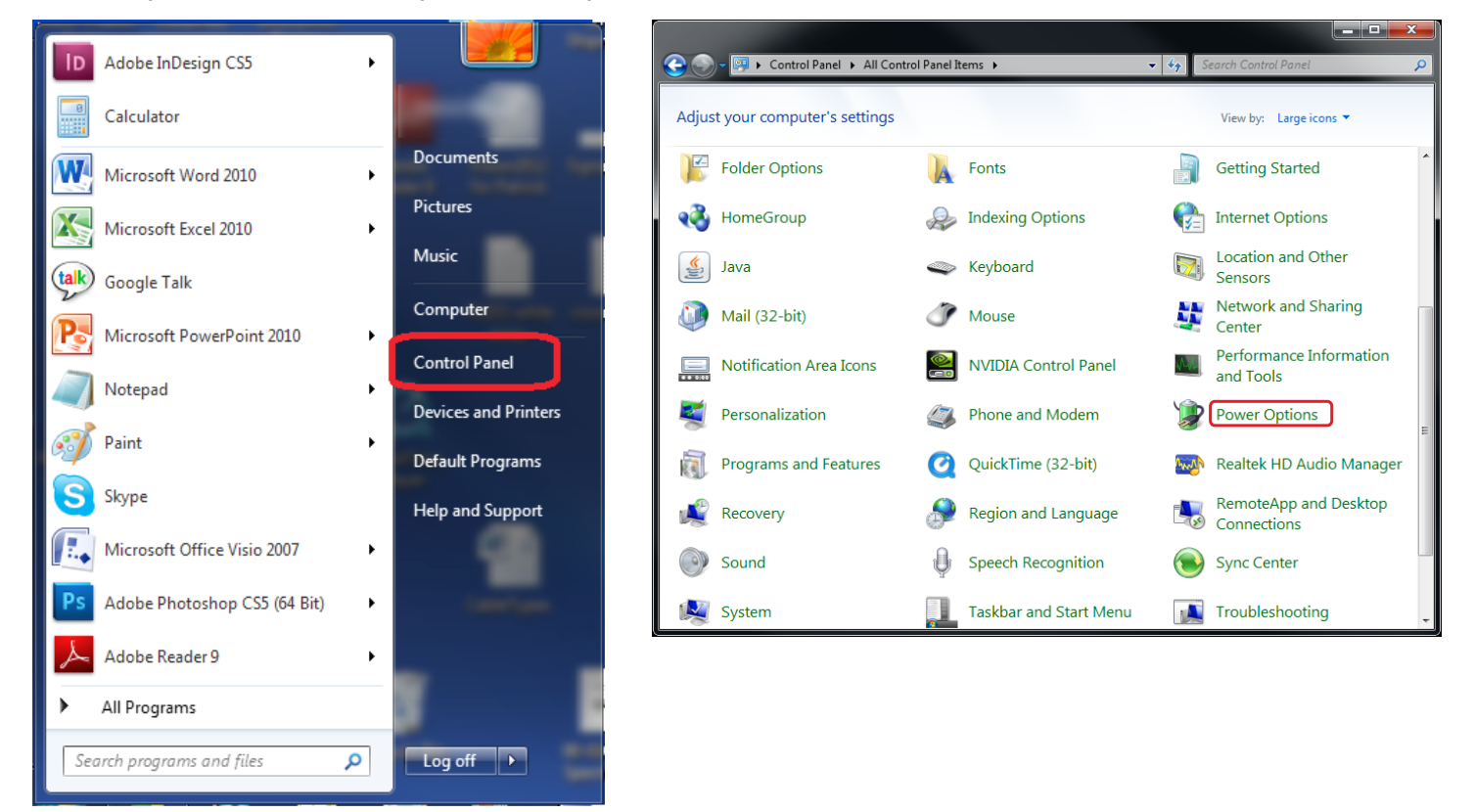

For each of the plans listed:

#### a. Click on Change Plan Settings

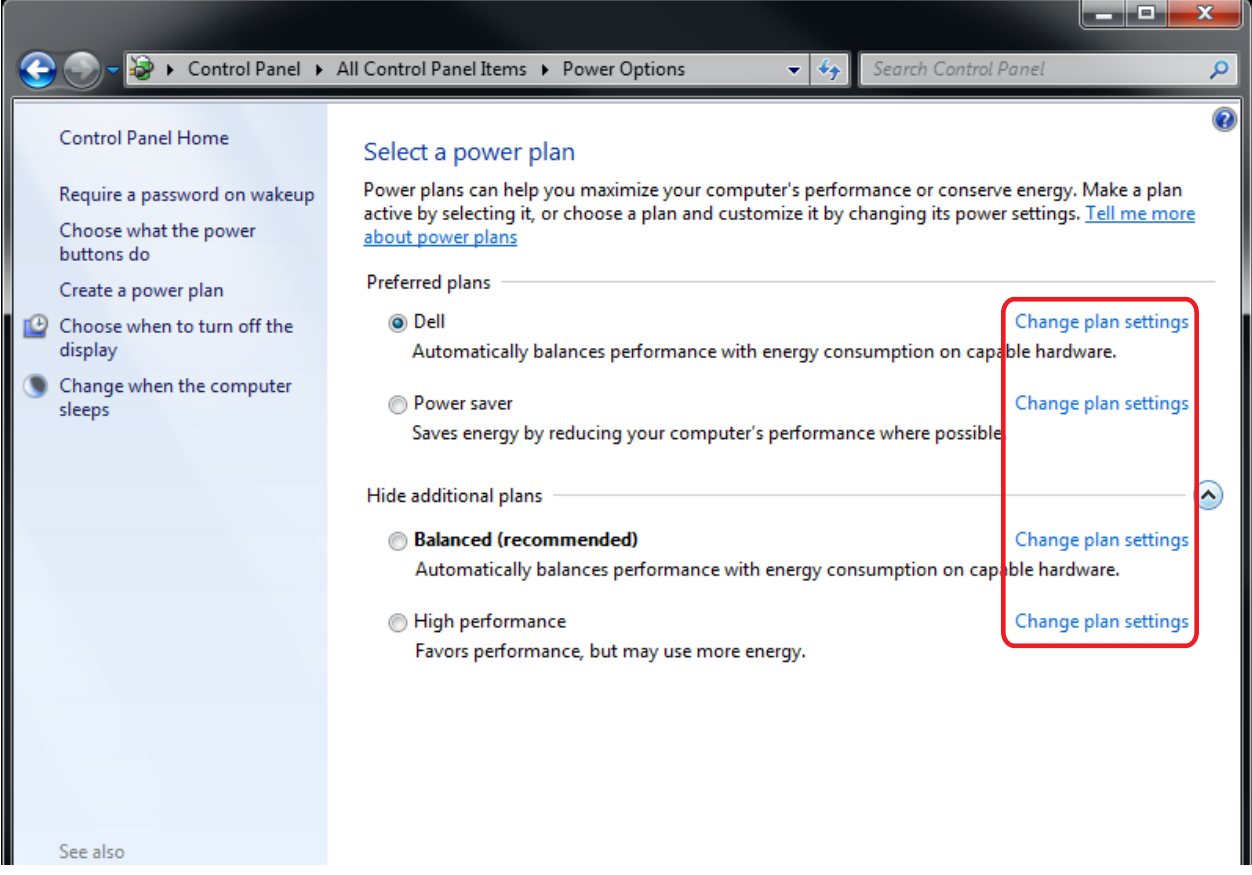

2. Select "Never" for "Put the computer to sleep" for all the configurations presented. a. Click Change advanced power settings.

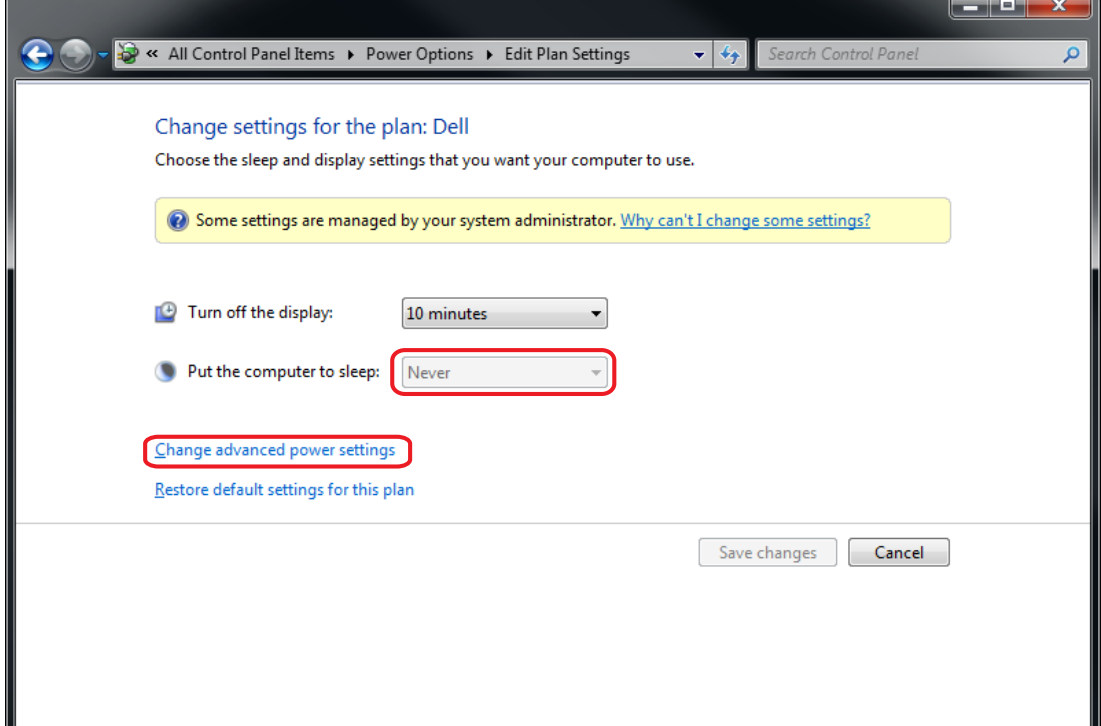

- b. Expand "USB settings"
- c. Expand "USB selective suspend setting"
- 3. Select "Disabled".

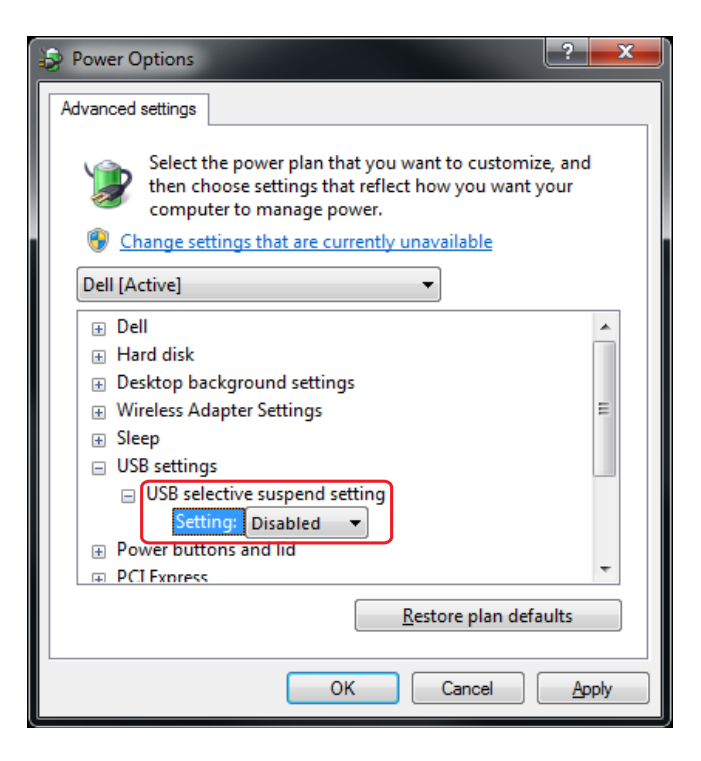

#### **OS X**

To disable "suspend" settings on your computer:

1. Open System Preferences and select Energy Saver.

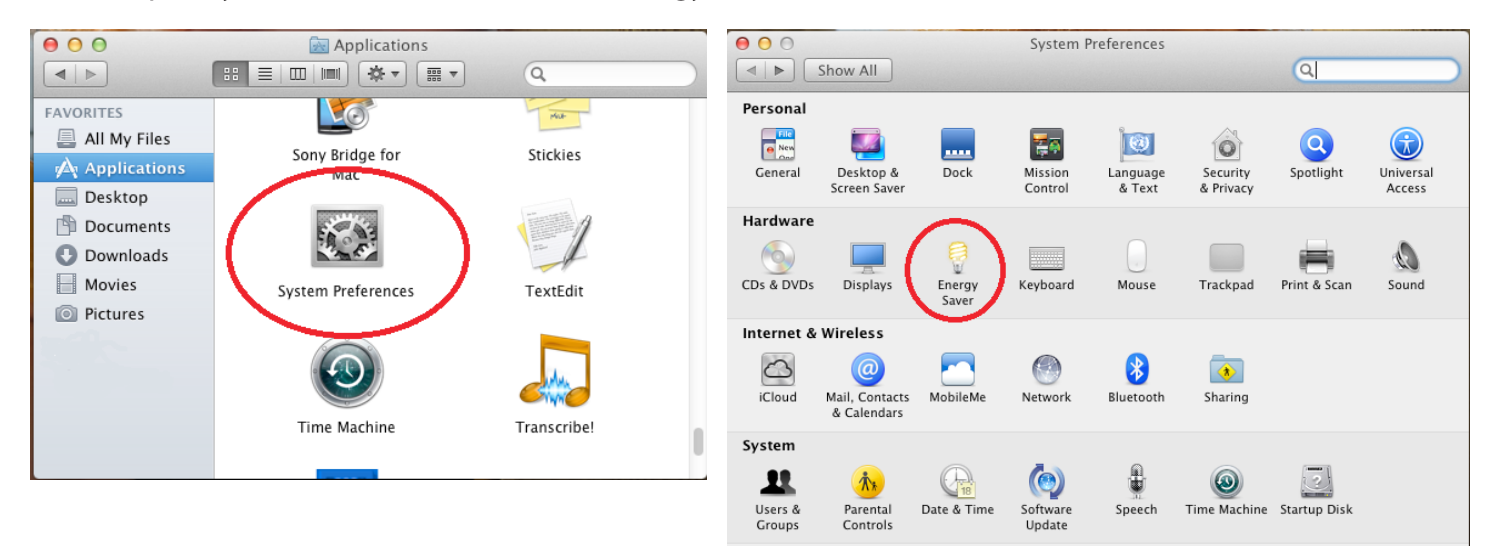

2. For both Battery and Power Adapter power settings, move slider bar to "Never" for "Computer Sleep".

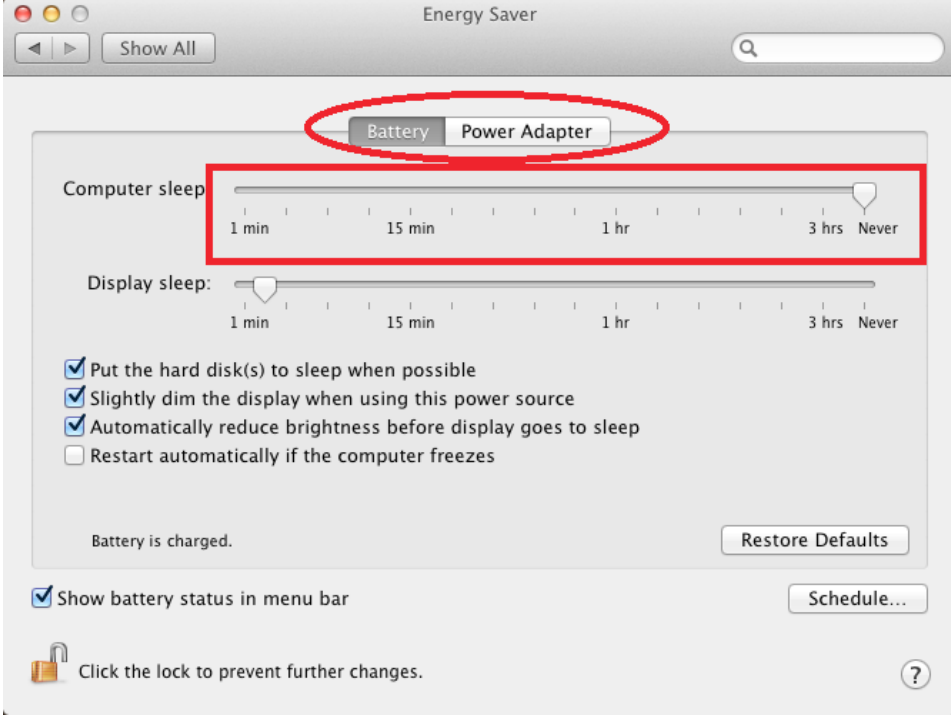

3. In the popup warning window, click OK.

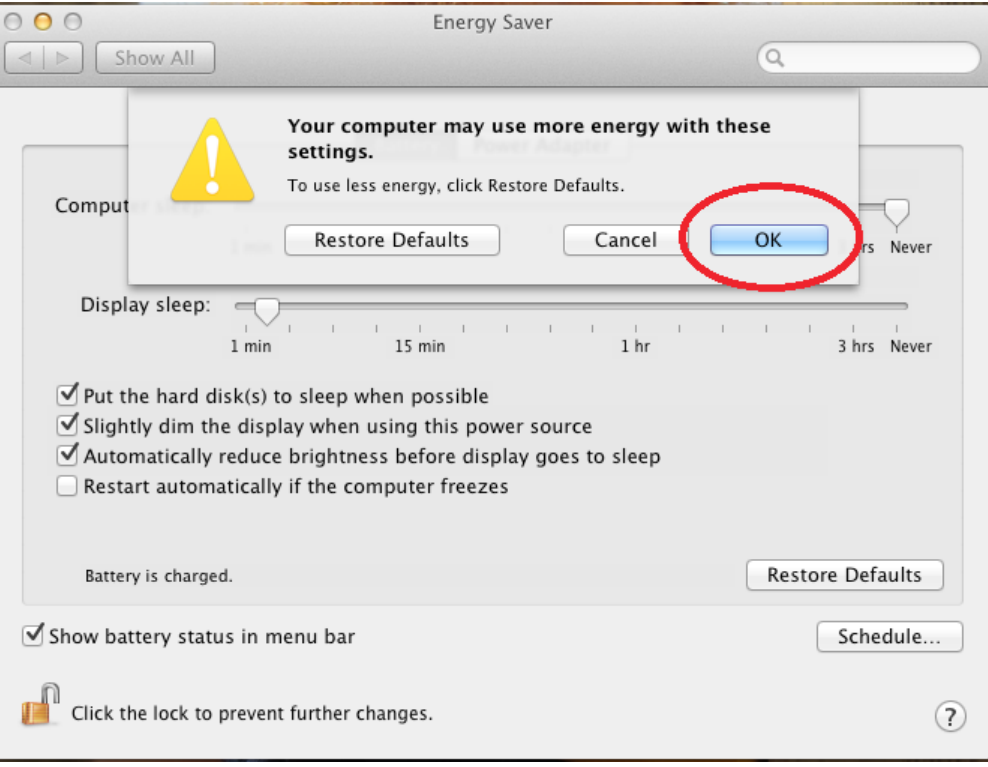

#### <span id="page-11-0"></span>**Connecting a USB 3.0 Device**

- 1. Install any software required to operate the USB device(s). Refer to the documentation for the USB device(s), as required.
- 2. Connect the USB device to the device port on the REX unit. If you are using a USB3 Vision compliant locking USB cable, then you can use the locking knobs to lock the cable to the port on the REX.

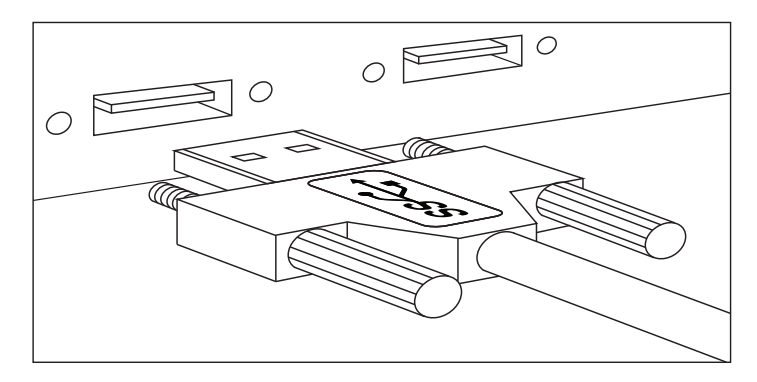

3. Check that the device is detected and installed properly in the operating system.

#### **Installing the REX Unit**

- 1. Place the REX near the USB device(s).
- 2. Plug the power adapter into a suitable AC outlet.
- 3. Connect the power adapter to the REX and twist the connector to lock the power connector into the REX.

#### **Installing the LEX Unit**

- 1. Place the LEX near the computer.
- 2. Connect the link cable to the LEX and the REX.

With Surface Cabling

- Plug one end of the fiber optic cabling (not included) into the Link port on the LEX.
- Plug the other end of the fiber optic cabling into the Link port on the REX.

With Premise Cabling

- Plug one end of a fiber optic patch cord (not included) into the Link port on the LEX.
- Plug the other end of the patch cord into the fiber optic information outlet near the host computer.
- Plug one end of the  $2^{nd}$  fiber optic patch cord (not included) into the Link port on the REX.
- Plug the other end of the  $2<sup>nd</sup>$  patch cord into the fiber optic information outlet near the USB device.
- 3. Install the supplied USB 3.0 cable between the LEX and a USB 3.0 port on the host computer.
	- **CAUTION: The Spectra 3022 will not operate on a USB 2.0 port; please ensure you connect to a USB** 3.0 port. The USB 3.0 port will have a blue connector inside of it, whereas a USB 2.0 port will typically have a black connector inside.

#### <span id="page-12-0"></span>**Checking the Installation**

- 1. On the LEX and REX units, check that the Power, Status, and Host LEDs are on and solid. If the Host or Status LEDs are permanently off,then the cabling between the LEX and REX units may not be installed Properly or is defective.
- 2. For Windows users, open Device Manager to confirm that the Spectra 3022 has installed correctly. Expand the entry for Universal Serial Bus controllers by clicking the "+" sign. If the Spectra 3022 has been installed correctly, you should find it listed as two "Superspeed Hubs" or "3.0 Hubs".

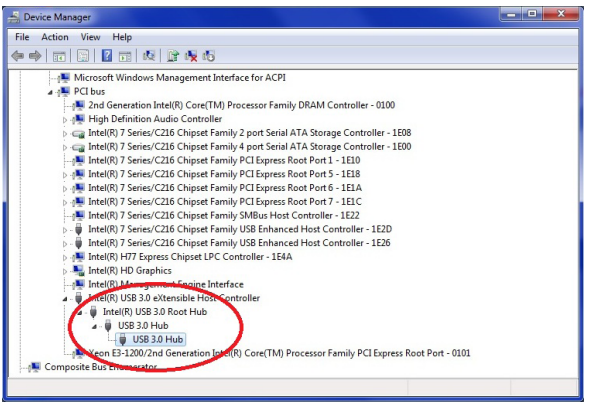

3. For Mac OS X users, open the System Profiler to confirm that the Spectra 3022 has installed correctly. In the left hand column under Hardware, select "USB" and inspect the right hand panel. If the Spectra 3022 has been installed correctly, you should find it listed as a "Hub" under the USB SuperSpeed Bus.

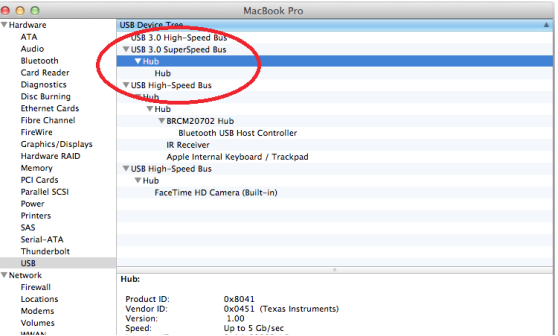

4. If the Spectra 3022 is not detected correctly or fails to detect, please consult the Troubleshooting section in this guide.

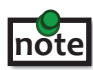

To open System Profiler in OS X: Open the Finder, select Applications, then open the Utilities folder and double click on the System Profiler icon.

 To open Device Manager in Windows 8/8.1 or Windows 7:

Open the Start menu, right click on "Computer" then select: Manage >> Device Manager

#### **Compatibility**

The Spectra 3022 complies with USB 3.0 specifications governing the design of USB devices. However, Icron Technologies Corporation does not guarantee that all USB 3.0 devices are compatible with the Spectra 3022, as there are a number of different configurations that may impact the operation of USB 3.0 devices over extended distances.

**CAUTION: The Spectra 3022 supports only USB 3.0 devices. USB 2.0 and 1.1 devices will not function** through this extender.

## <span id="page-13-0"></span>**Troubleshooting**

The following table provides troubleshooting tips. The topics are arranged in the order in which they should be executed in most situations. If you are unable to resolve the problem after following these instructions, please contact [Technical Support](http://www.icron.com/support) for further assistance.

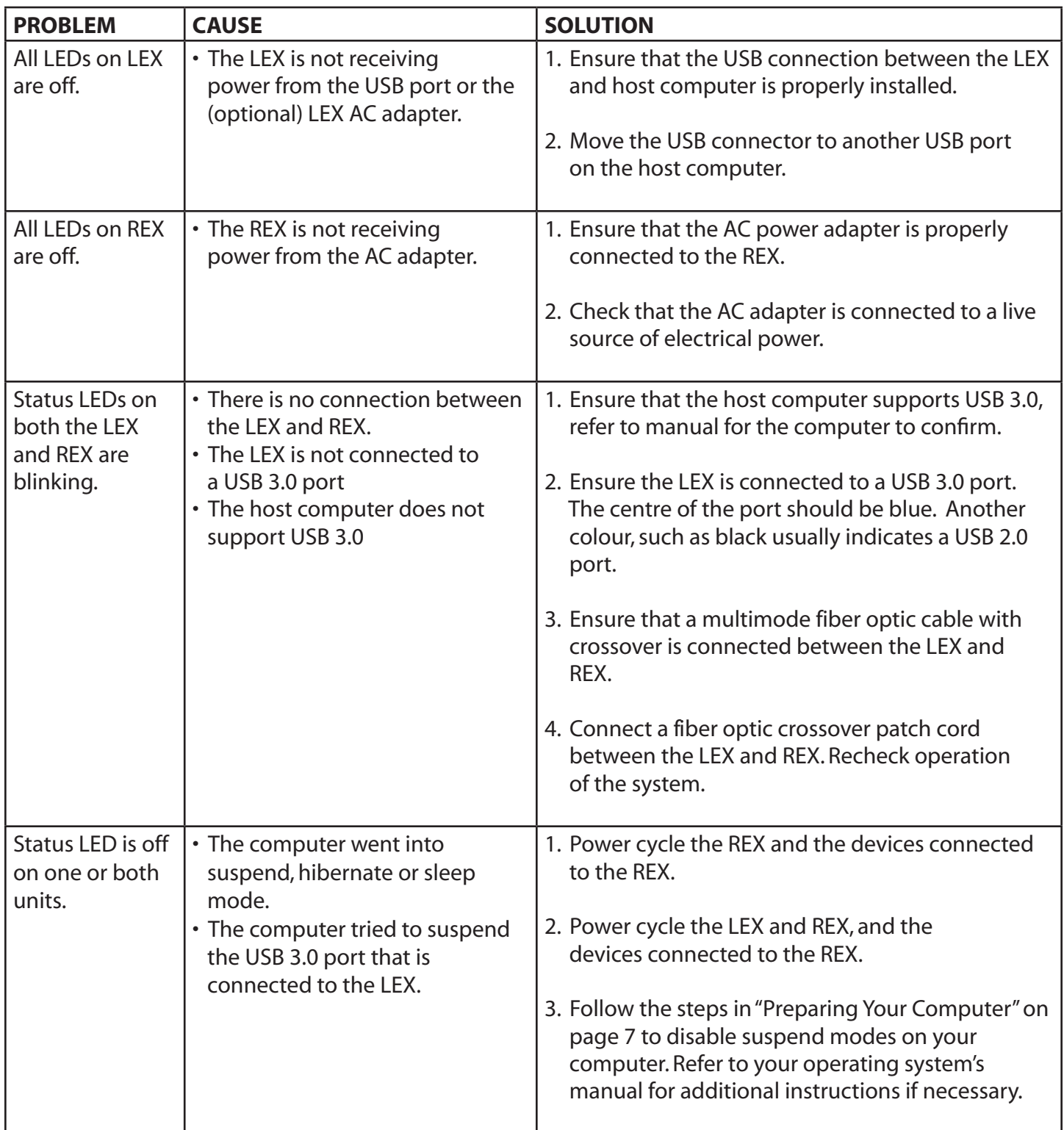

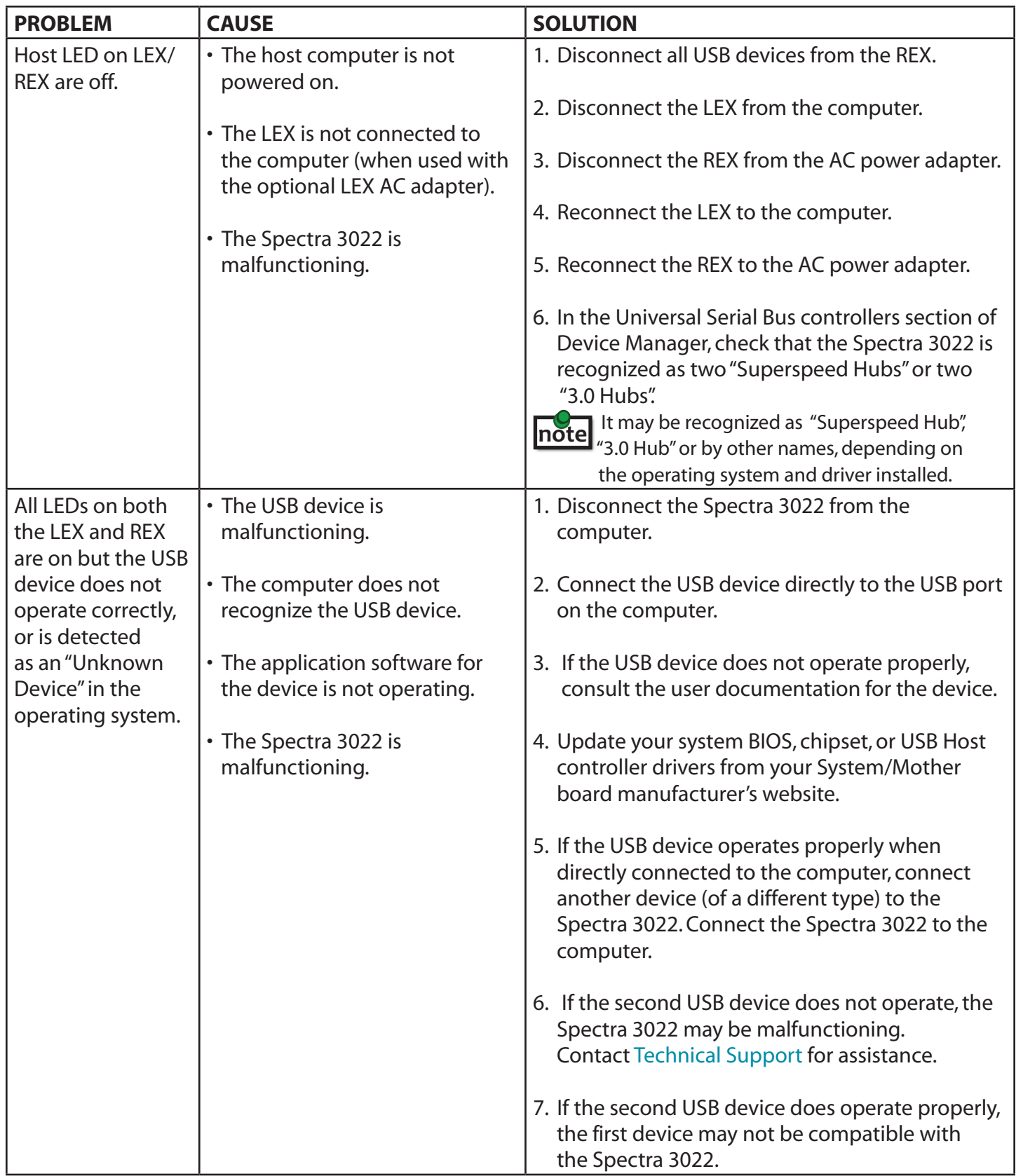

## <span id="page-15-0"></span>**Contacting Technical Support**

If you are experiencing problems not referenced in the Troublehooting section, contact **Icron Technical Support** at **[icron.com/support](www.icron.com/support)**.

## **Warranty Information**

#### **Limited Hardware Warranty**

Icron Technologies Corporation warrants that any hardware products accompanying this documentation shall be free from significant defects in material and workmanship for a period of **two years from the date of purchase**. Icron Technologies Corporation's hardware warranty extends to Licensee, its customers, and end users.

The Warranty does not include repair of failures caused by: misuse, neglect, accident, modification, operation outside a normal operating environment, failure caused by service of the device by non-authorized servicers, or failure caused by a product for which Icron Technologies Corporation is not responsible.

#### **Hardware Remedies**

Icron Technologies Corporation's entire liability and the Licensee's exclusive remedy for any breach of warranty, shall be, at Icron Technologies Corporation's option, either (a) return of the price paid or (b) repair or replacement of hardware, which will be warranted for the remainder of the original warranty period or 30 days, whichever is longer. These remedies are void if failure of the hardware has resulted from accident, abuse, or misapplication.

#### **Limitation of Liability**

The hardware warranty set forth in this agreement replaces all other warranties. Icron Technologies Corporation expressly disclaims all other merchantability and fitness for a particular purpose and noninfringement of third-party rights with respect to the hardware.

Icron Technologies Corporation dealer, agent, or employee is authorized to make any modification extension, or addition to this warranty. Under no circumstances will Icron Technologies Corporation, its suppliers or licensors be liable for any costs of procurement or substitute products or services, lost profits, loss of information or data, or any other special, indirect, consequential, or incidental damages arising in any way out of the sale of, use of, or inability to use Icron Technologies Corporation product or service, even if Icron Technologies Corporation, its suppliers or licensors have been advised of the possibility of such damages. In no case shall Icron Technologies Corporation, its suppliers and licensors' liability exceed the actual money paid for the products at issue.

Since some jurisdictions do not allow the limitation of implied warranties of liability for incidental, consequential, special or indirect damages, the above limitation may not always apply. The above limitation will not apply in case of personal injury where and to the extent that applicable law requires such liability.

## <span id="page-16-0"></span>**Obtaining Warranty Service**

To obtain warranty service, you must first contact Icron Technologies Corporation within the warranty period for a Return Material Authorization (RMA) number. Icron Technologies Corporation will not accept returns without an authorized RMA number. Be sure you have the serial numbers of the local extender and remote extender before calling. Package the product appropriately for safe shipment and mark the RMA number on the outside of the package. The package must be sent prepaid to Icron Technologies Corporation. We recommend that you insure it or send it by a method that provides for tracking of the package. The repaired or replaced item will be shipped to you, at Icron Technologies Corporation's expense, not later than thirty days after Icron Technologies Corporation receives the defective product.

Address the returning product to:

 RMA Coordinator Icron Technologies Corporation 4664 Lougheed Highway, Suite 221 Burnaby, BC Canada V5C 5T5

## **Contacting Sales**

Email: **[sales@icron.com](mailto:sales%40icron.com?subject=)** Tel: +1 604 638 3920

## **Contacting Technical Support**

**[icron.com/support](http://www.icron.com/support)**

Tel: +1 604 638 3939

To help us serve you better, please include the following information with your technical support request:

- • Host computer make and model
- • Type of operating system installed (e.g.Windows 7,Windows 8,Windows 8.1, Mac OS X, etc.)
- • Part number and serial number of both the LEX and REX units
- Make and model of any USB device(s) attached to the Spectra 3022
- Description of the installation
- Description of the problem

## <span id="page-17-0"></span>**Technical Glossary**

## **USB Connectors**

USB cables have two classes of connectors. The Type A connectors are used to connect the cable from a USB device to a Type A port on a computer or hub. The Type B connectors are used to attach the USB cable from a USB host to a USB device or hub. There are full-sized, mini, and micro variants of both type A and B connectors.

USB 3.0 introduces changes to the connectors. USB 3.0 and USB 2.0 Type A connectors are the same shape and size and are compatible with each other. However, the USB 3.0 Type B connector will not fit in a USB 2.0 Type B port, though a USB 2.0 Type B connector will fit into a USB 3.0 Type B port.

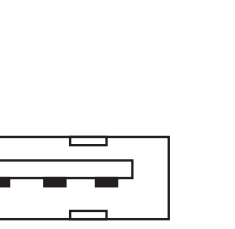

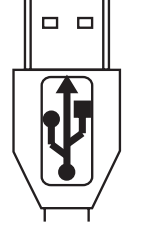

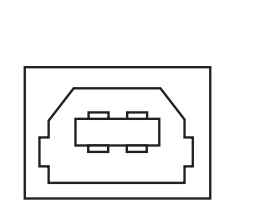

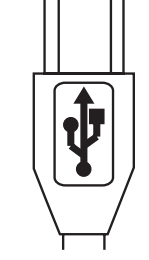

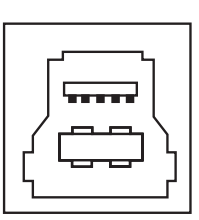

Connector

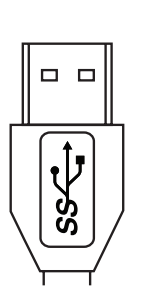

Type A USB 3.0 Connector

Type B USB 2.0 Connector

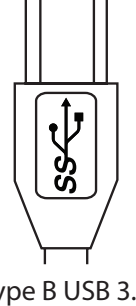

Type A USB 3.0 and 2.0 Port Type A USB 2.0 Type B USB 2.0 Port Type B USB 3.0 and 2.0 Port

Type B USB 3.0 Connector

#### **Duplex LC Crossover**

When a crossover fiber-optic cable is called for, the cable has the transmit signal on one end connected to the receive signal at the other end.

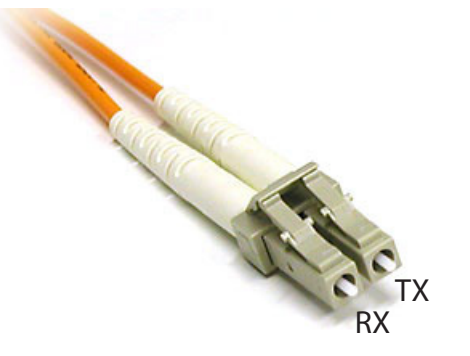

## <span id="page-18-0"></span>**Specifications**

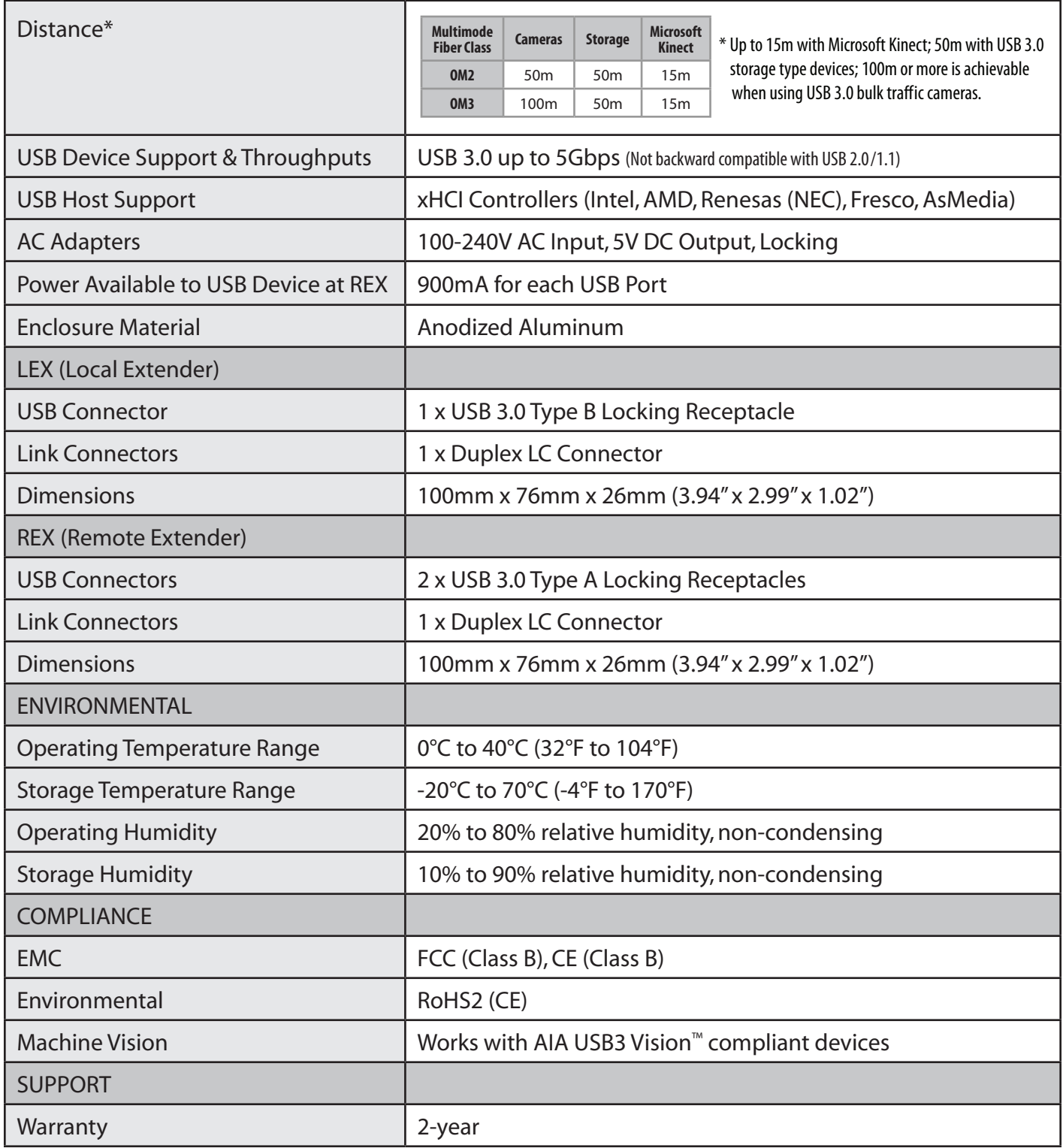

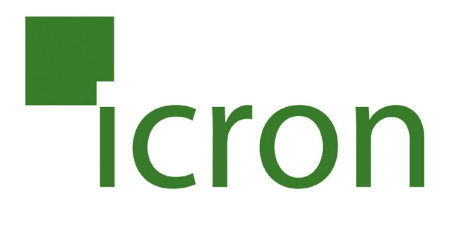

#### **Icron Technologies Corporation**

4664 Lougheed Highway, Suite 221 Burnaby, BC Canada V5C 5T5

Tel: +1 604 638 3920 Fax: +1 604 638 3930 [icron.com](http://www.icron.com)